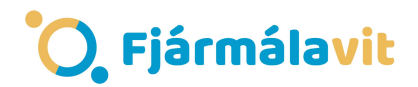

## Fjármálastjórinn – Skil 3

Nú eru aftur liðinn nokkur tími síðan við tókum stöðuna á eignasafninu okkar og kominn tími til að skoða stöðuna aftur.

- 1. Farðu í gamla skjalið sem þú sendir inn síðast og opnaðu flipann sem heitir skil 3. Settu inn í reitina sem heita Fjöldi hluta sömu tölu og var í skil 1. Í reitina sem heita Gengi félags og Gengi dollars átt þú að setja inn nýtt gengi á félögum og dollara þar sem það á við. Ef þú hefur sett pening á bankareikning þarft þú að reikna út hversu mikla vexti þú hefur fengið. Einnig verður þú að segja hvað reikningurinn heitir sem þú lagðir inn á, í hvaða banka hann er og hversu mikla vexti hann gefur. A.t.h. vextirnir sem eru gefnir upp eru ársvextir og þú verður að taka tillit til þess að þú hefur bara geymt peningana hluta úr árinu á þessum vöxtum.
- 2.
- 3. Reiknaðu út hversu mikið hver og ein fjárfesting hefur breyst (hækkað eða lækkað) í prósentum og heildarbreytingu í prósentum.
- 4. Nú er ekki endilega víst að það sama fáist fyrir milljón í dag og hægt var að fá fyrir milljón síðastliðinn september. Vísitala neysluverðs var í september xxx stig en er í dag xxx stig.

Sem þýðir að verðlag hefur almennt hækkað um xxx% á sama tíma. Til að vita hversu mikil raunhækkun eða lækkun varð á peningunum sem við geymdum verður að reikna það út með jöfnunni

```
Raunvextir = ((1 + nafn) / (1 + verðbólga)) - 1
```
Notið excel forritið til að reikna út raunhækkun eða lækkun þar sem nafnvextir er hækkun eða lækkun frá upphafi og verðbólga er 0,14%.